## **How to Provide Tax Return Information**

### **1. Use the IRS Data Retrieval Tool**

- Go to [www.fafsa.gov](http://www.fafsa.gov/)
- Click "Start Here"
- Enter the student's Log In information (Name, Social Security #, Date of Birth) Click Next
- Click "Make FAFSA Corrections" (bottom left)
- Enter the student's FAS ID (\*username and password) Click Next
- Click on the "Financial Information" tab at the top
- (the tab on the left will say "Parent" or "Student" *make sure you are on the correct tab)*
- Answer the question "For 2015, have you complete 1 and IRS Tax Return?" Select "Already Completed" from the drop-down box
- If you are able to select "None of  $\tilde{f}$  or Above" to the questions, you will then enter your FSA ID username and password, and you will link  $t$  to  $IR<sub>s</sub>$  vebsite (Click OK to leave the FAFSA website)
- Enter the required information exactly as it appears on your 2015 Tax Return
- Click Submit then your tax return information will be displayed
- Click "Transien Now"
- Click "Submit"
- Click "OK" to return to the FAFSA website
- If you are a Dependent student you will need to repeat the steps listed above for yourself (if you filed a 2015 tax return)
- Click the "Sign and Submit" tab at the top
- Click "SUBMIT CORRECTION"

### **2. Receive a Tax Transcript** *by MAIL*

- Go to [www.irs.gov](http://www.irs.gov/)
- Under "Tools", click "Get a Tax Transcript"
- Click the box that says "Get Transcript by MAIL"
- Click OK
- Enter the taxpayer's social security number, date of birth, and address information
- Click Continue, then follow the instructions until your request is submitted
- Transcripts arrive in 5 to 10 calendar days at the address on file for the taxpayer

## **3. Get an ONLINE Tax Transcript** *(View, Print, or Download your transcript)*

TO UTILIZE THIS ONLINE TOOL, YOU MUST HAVE THE FOLLOWING:

- Access to certain account numbers, such as:
	- $\circ$  Credit card, home mortgage loan, car loan, or home equity line of credit  $^*$
	- o A cell phone (must be registered in the name of the *taxpayer*)
- Go to [www.irs.gov](http://www.irs.gov/)
- Under "Tools", click "Get a Tax Transcript"
- Click the box that says "Get Transcript ONLINE"
- Click "Get Started"
- Click "Continue"
- If you have the taxpayer's Name, Email, Birthdate, SSN, tax filing status, and current address, enter YES to continue.
- You will be asked to provide a financial account number \*
- A six digit activation number will be sent via text to your cell phone
- Enter the activation code
- Create a username and password
- Create a site phrase and site image
- Continue to follow the instructions until your request is submitted
- Then you can choose to View, **Print**, or Download your transcript

#### **4. Order a Tax Return Transcript by Phone**

- Call 1-800-908-9946
- Follow the automated instructions

## **5. Need assistance? Contact the Financial Aid Office**

- If you are unable to use any of the methods listed above, you may contact the Financial Aid Office for additional information at 731-425-2605 or 1-800-355-5722 ext. 52605.
- **Or, you can check with your local IRS office to request a Tax Return Transcript by appointment. To schedule an appointment call 1-844-545-5640.**

# *\*\*\*Note: This service is not offered at all IRS offices\*\*\**

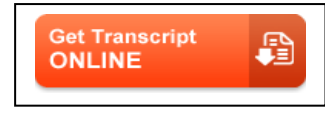

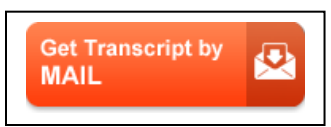